1. Schnitte und Leitkurven erstellen:

Zunächst werden alle nötigen Konturen erstellt, am besten auf verschiedenen Layern.

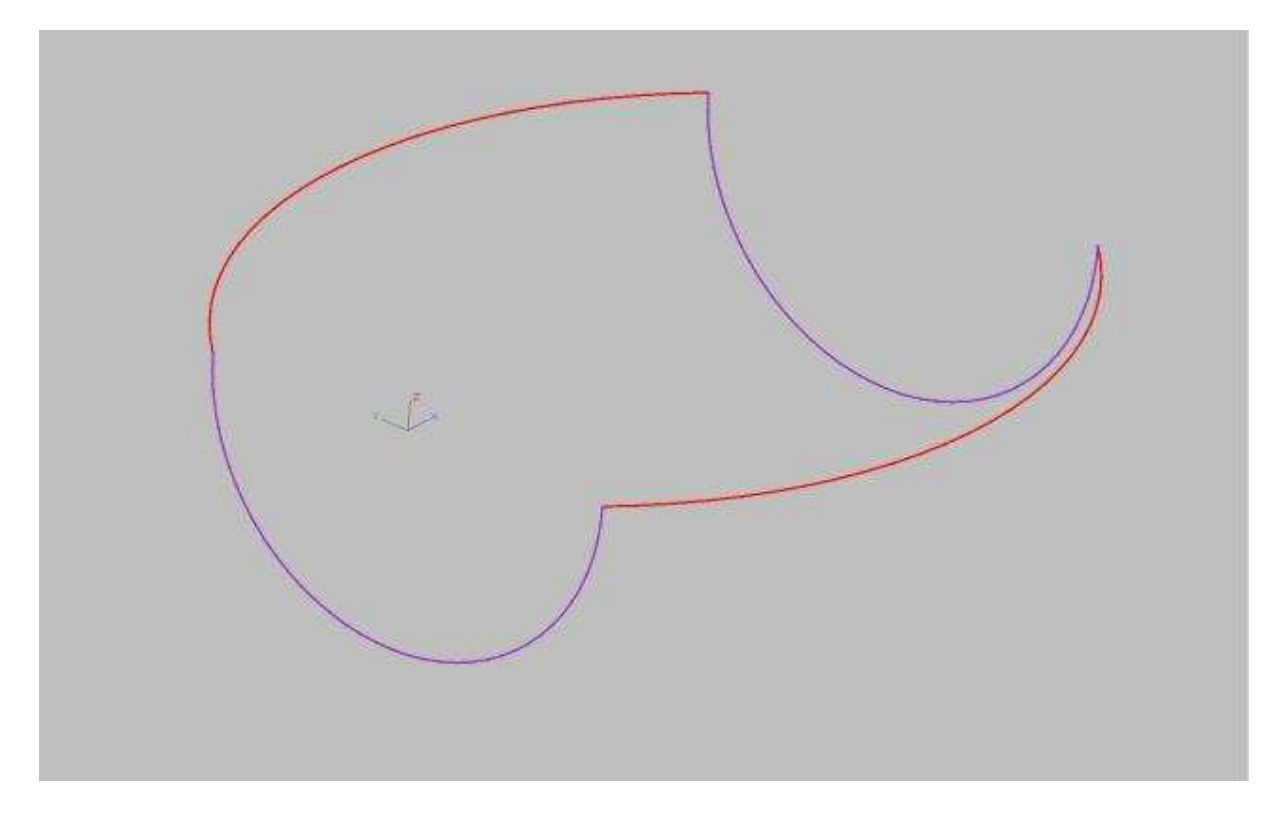

2. Freiformfläche erzeugen

Nun wird mit dem Werkzeug "Erhebung" die erste Fläche erzeugt, dazu die beiden lilafarbenen Querschnitte entlang der roten Leitkurven laufen lassen.

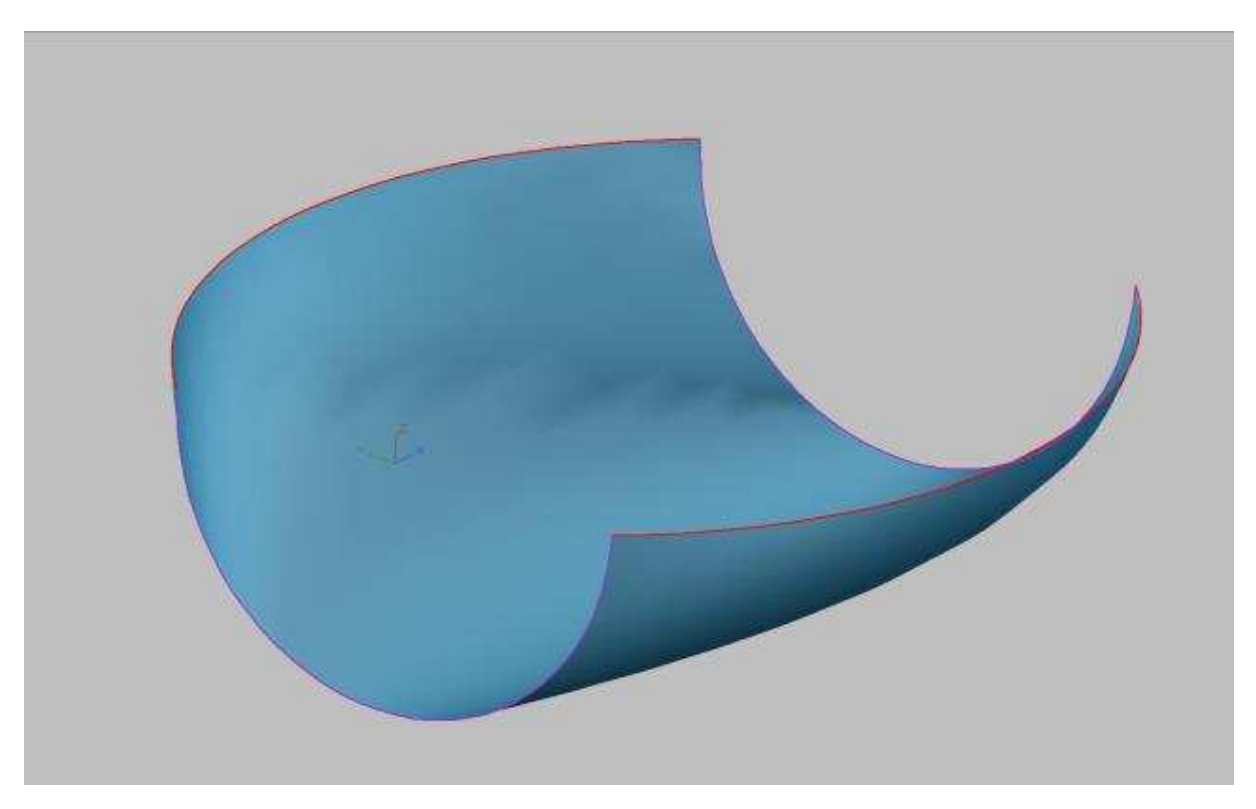

### 3. Deckfläche erzeugen

Als nächstes wird die Fläche oben erzeugt.

Dazu werden 2 neue Linien benötigt (Grün). Diese grünen Linien werden nun auch entlang der roten Leitkurven geschickt (Erhebungswerkzeug). Es entsteht die grüne Fläche.

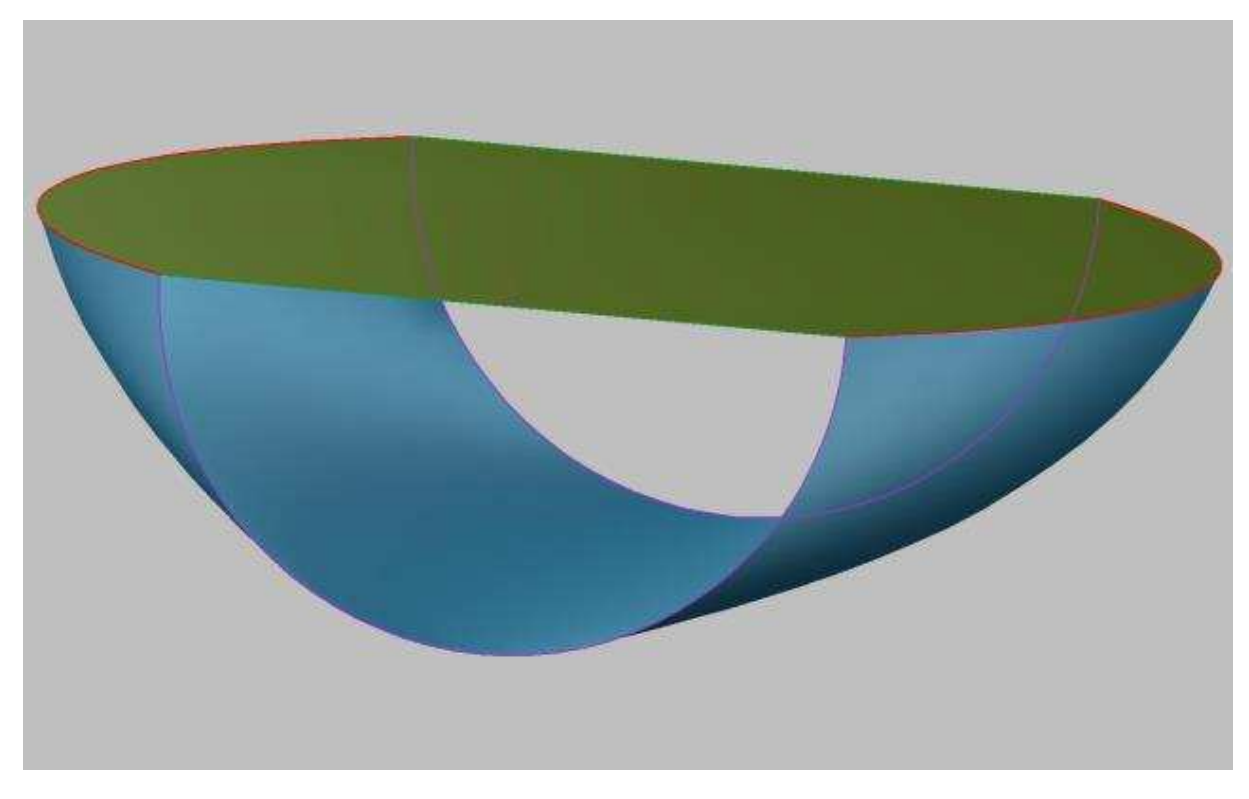

4. Stirnseiten Konturen erzeugen

Zuletzt werden die beiden Stirnseiten erzeugt. Dazu wird ein neuen Querschnitt erzeugt, der deckungsgleich mit den Stirnseiten ist. Diese Linen müssen mit dem Werkzeug "Polylinie verbinden" zu einem geschlossenen Polygon umgewandelt werden. Dabei darf der Halbkreis jedoch nicht in ein Polygon verwandelt werden. Also genau auf die Arbeitsebene legen, bevor verbunden wird.

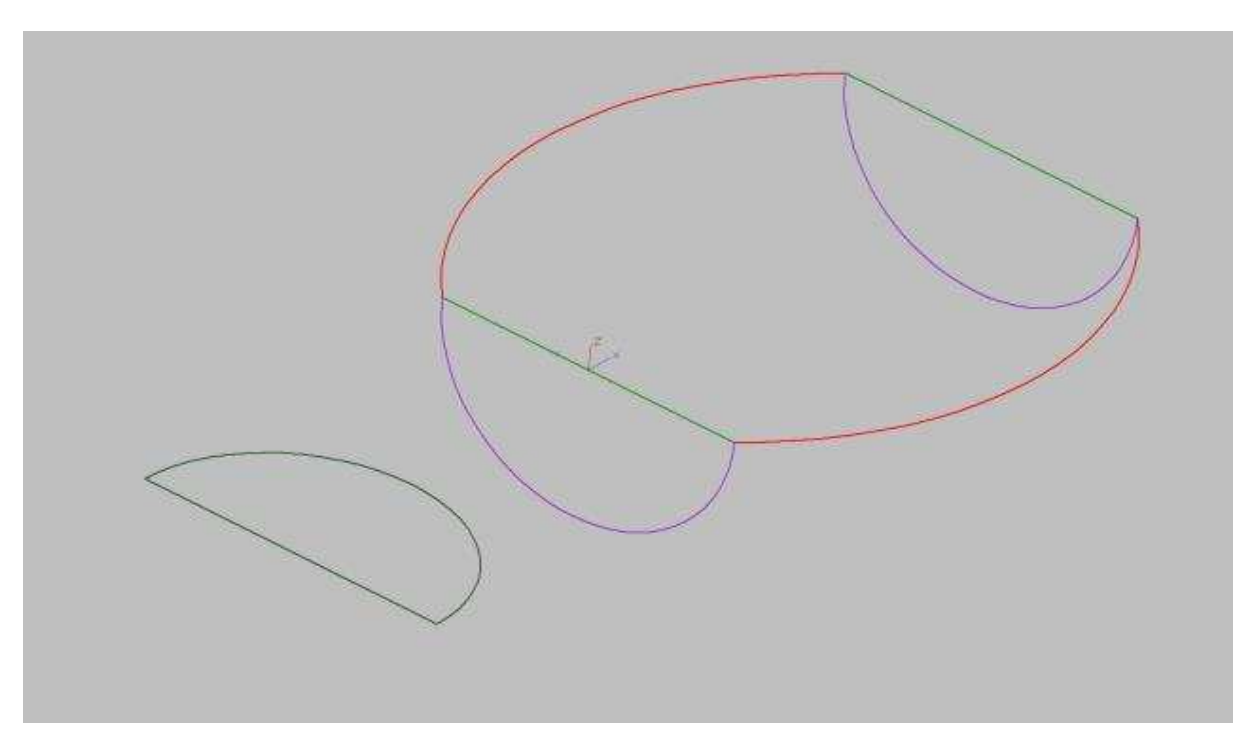

### 5. Stirnseiten Fläche erzeugen

Aus dieser geschlossenen Polylinie erzeugen wir nun mit dem Befehl " Oberfläche aus Profil" eine Fläche.

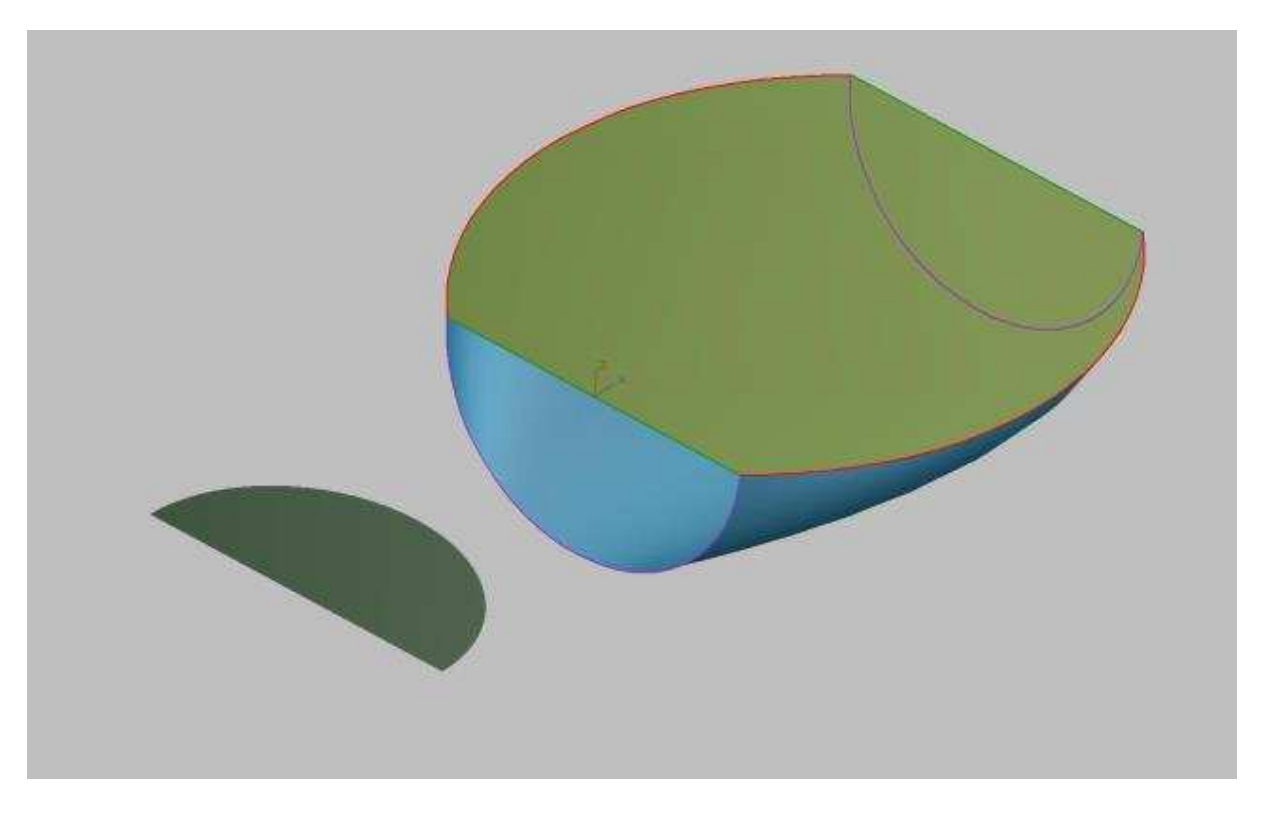

6. Fläche positionieren

Jetzt die Fläche kopieren, um 90° drehen und an den anderen Flächen positionieren.

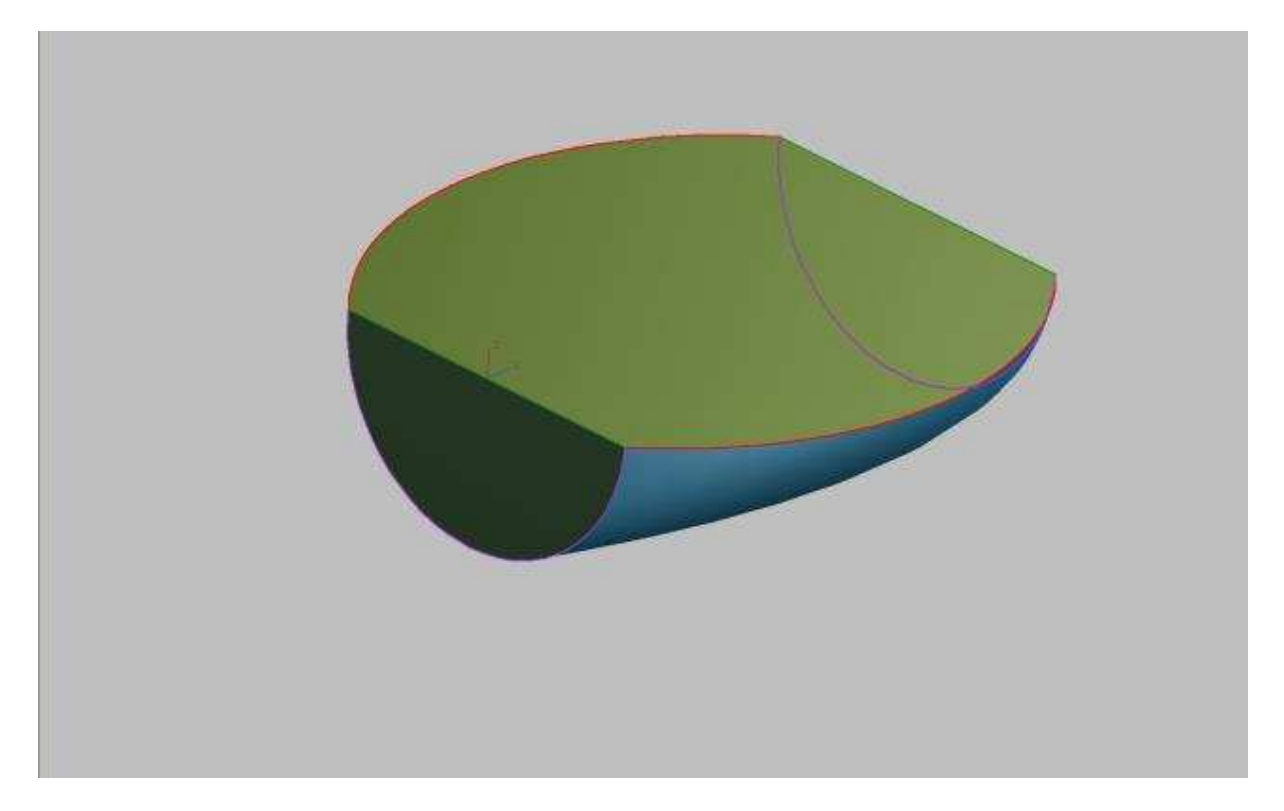

#### 7. Flächen verbinden

Mit dem Befehl "Volumenkörper aus Oberflächen" werden alle 4 Oberflächen verbunden und daraus automatisch ein Volumenkörper erzeugt. Dazu am besten vorher alle Linien und Leitkurven auf den verschiedenen Layern ausblenden. Sollte eine Fehlermeldung angezeigt werden aber dennoch ein Volumenkörper erzeugt werden, kann diese Fehlermeldung ignoriert werden. Das ganze funktioniert jedoch nur wenn keine Lücken vorhanden sind.

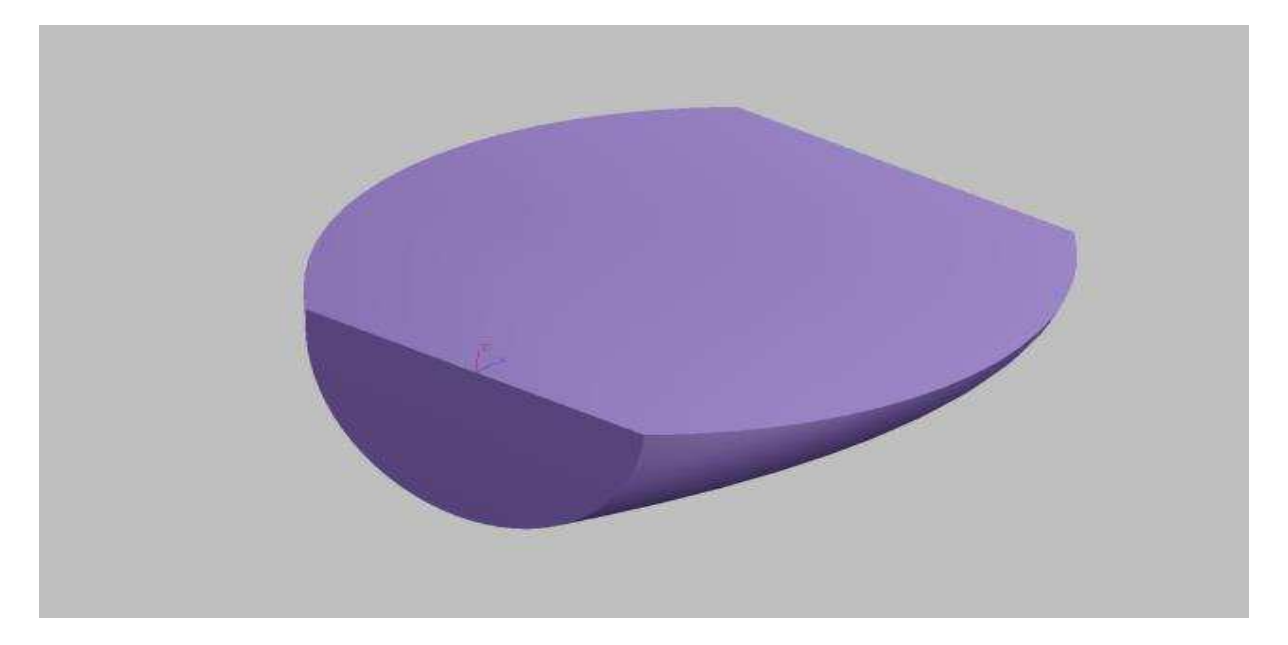

8. Volumenkörper aushöhlen

Zuletzt kann nun aus diesem Volumenkörper eine aufgedickte Fläche erzeugt werden. Dazu den Befehl "Umrahmen" verwenden

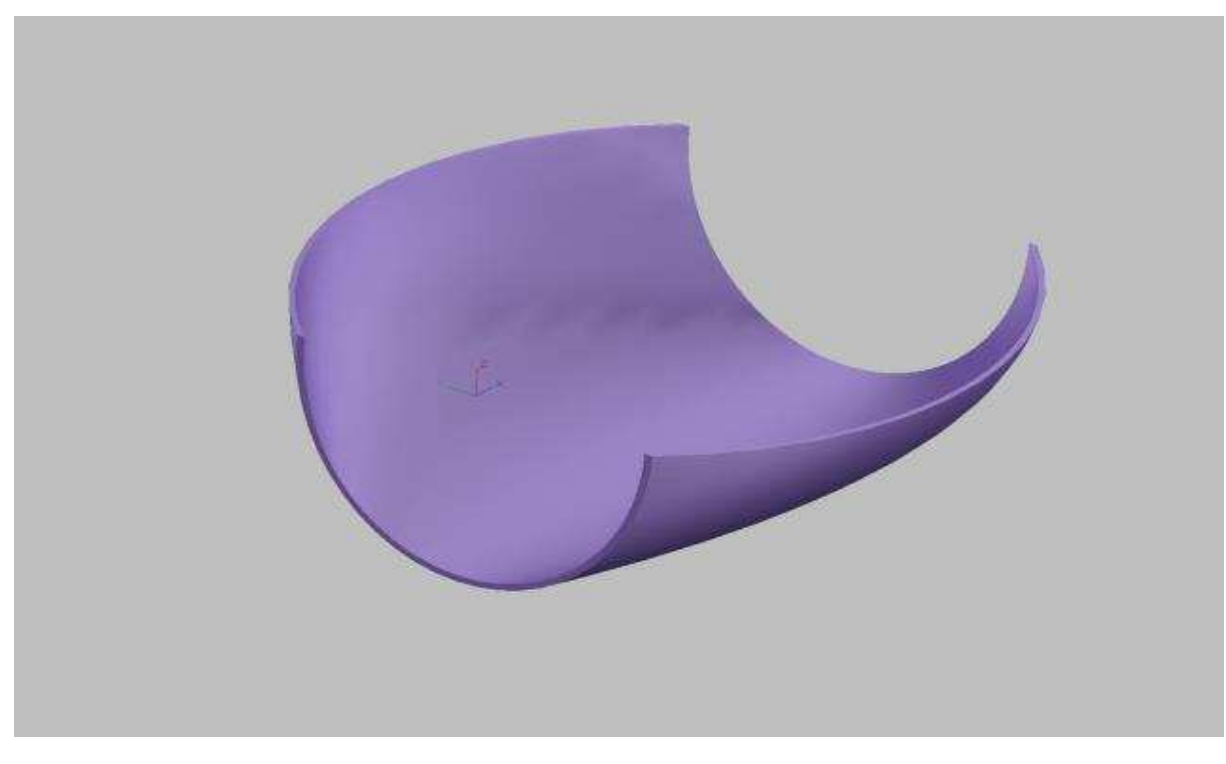

Bitte beachten, für diese Vorgehensweise ist eine Pro Platinum Version nötig